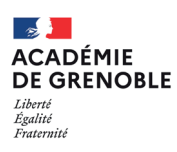

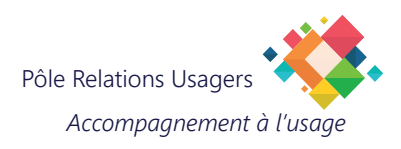

# **WEBMAIL - FILTRER SES E-MAILS**

Il est possible de paramétrer le webmail de manière à classer automatiquement vos messages en les filtrant. Ceux-ci permettent de déplacer des messages vers des dossiers, les supprimer, etc.

#### **1. AFFICHER L'OUTIL FILTRES DE MESSAGES**

Ouvrez votre messagerie sur le webmail Convergence et cliquez sur "Options" en bas à gauche de la fenêtre. **A B** Dépliez l'option Messagerie et cliquez sur "Filtres de messagerie".

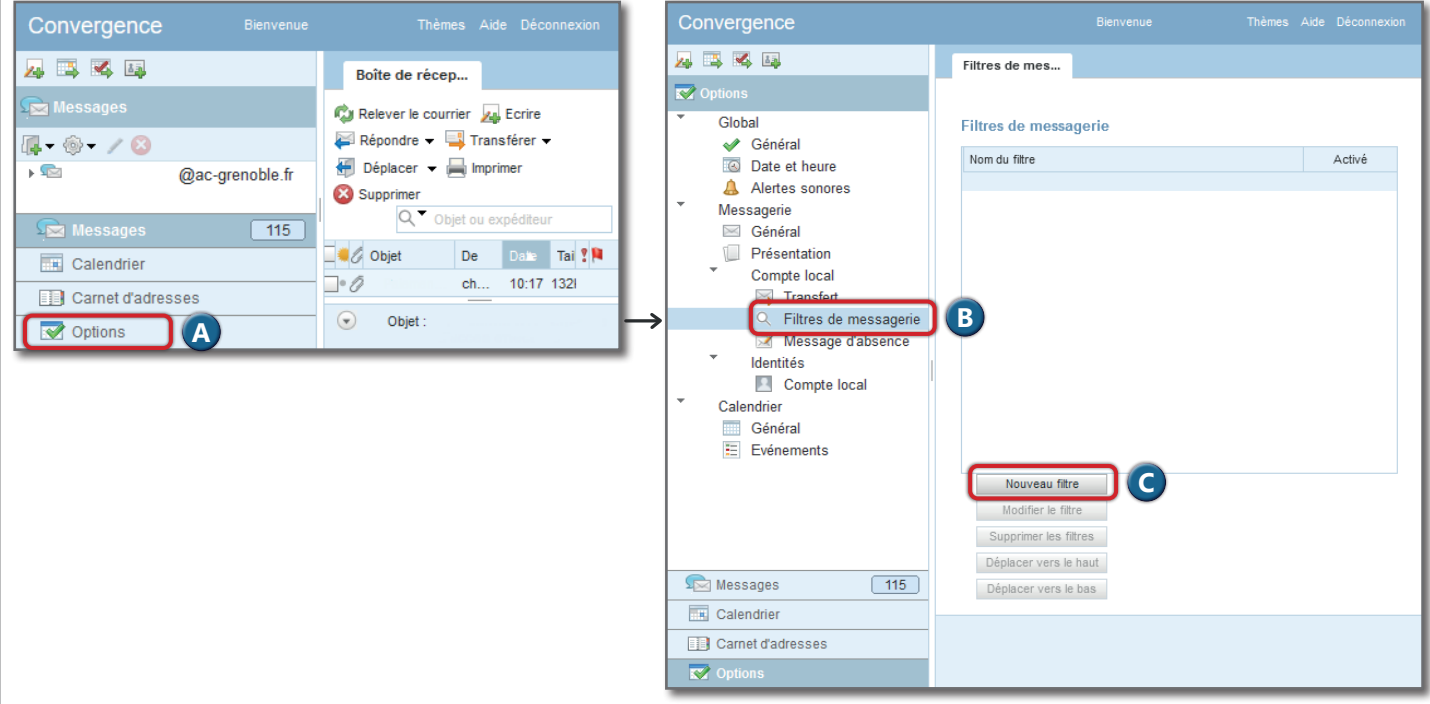

### **2. AJOUTER UN NOUVEAU FILTRE**

- **C** Cliquez sur "Nouveau filtre".
- **D** Donnez un nom parlant à ce filtre.
- **E** Choisissez les conditions que doit remplir un e-mail pour être traité par ce filtre : le critère (sujet, etc). Le '+' permet d'ajouter des conditions.
- **F** Choisissez l'action que le filtre entreprend si ses conditions sont remplies (déplacer le message vers un dossier spécifique, le marquer comme lu, le supprimer, etc).
- Configurez les détails supplémentaires de l'action. **G**
- Cliquez sur «OK» pour enregistrer le filtre. **H**

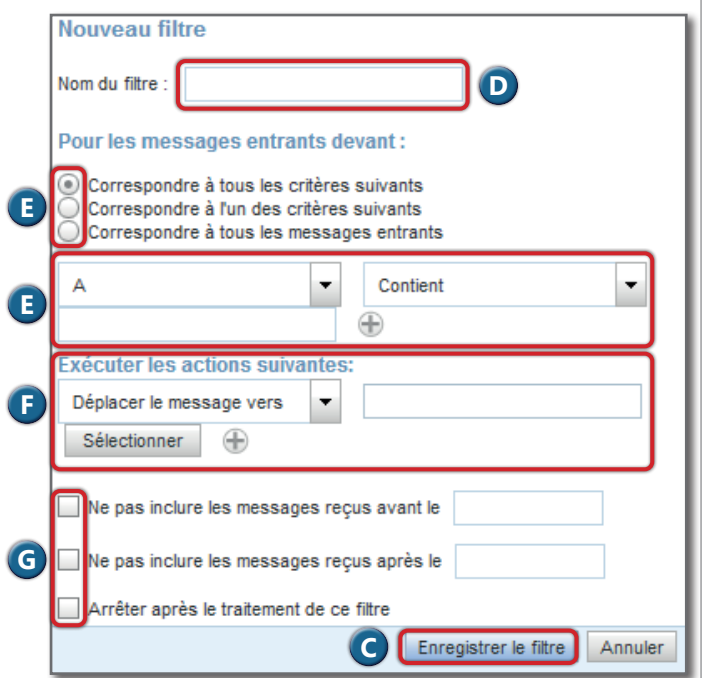

## **3. MODIFIER UN FILTRE ET MODIFIER L'ORDRE DES FILTRES**

Vous pouvez modifier un filtre en le sélectionnant et en cliquant sur "Modifier" . **A**

Effectuez les modifications nécessaires, puis cliquez sur 'OK' pour enregistrer les modifications.

Si vous avez créé plusieurs filtres, leur ordre d'exécution est important : le filtre du haut est le premier à être appliqué à un nouvel e-mail qui arrive dans votre boite. Vous pouvez changer l'ordre des filtres en utilisant les boutons de déplacement. **B**

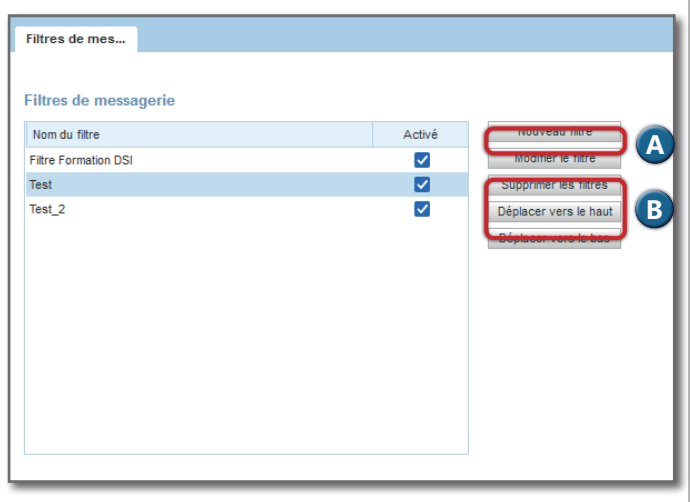

#### *Exemple*

On cherche à filtrer les e-mails lors de leur arrivée provenant de l'expéditeur ce.dsi@ac-grenoble.fr et dont le sujet est la formation, pour les ranger dans le dossier FORMATION créé au préalable dans Convergence.

Pour faire ceci, il faut configurer une première condition en choisissant 'de' qui contient 'ce.dsi@ac-grenoble.fr', puis ajouter une nouvelle règle avec le bouton '+' dont la condition est 'Objet' qui contient 'formation' ; bien cocher 'Correspondre à tous les critères suivants' afin que les 2 conditions soient utilisées pour filtrer. Dans la partie "Exécuter les actions suivantes", il faut choisir 'Déplacer ce message vers', puis choisir le dossier 'FORMATION'. Vous pouvez éventuellement réduire la fourchette temporelle de recherche en indiquant une date de début, une date de fin, ou les deux. Enfin cliquer sur 'OK' pour enregistrer le filtre.

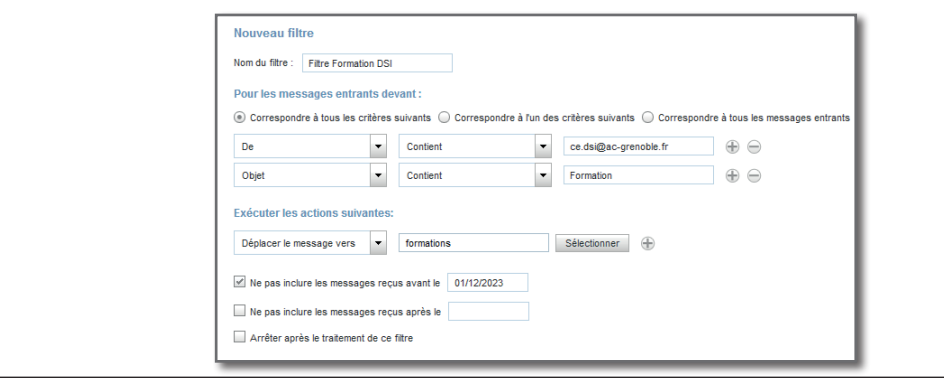